#### MICROSOFT CAMERA TOOL

Use can use this laptop embedded tool to record yourself reading a book, sharing a message, teaching a lesson, giving instructions, etc. as needed for students and parents as long as you DO NOT NEED TO show the desktop, screen or other slides/websites while you are talking.

1) In the bottom left corner, click the circle or magnifying glass

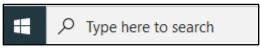

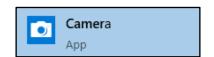

- 2) Search for & Click "Camera" App to Open
- 3) Choose ALLOW for camera is asked
- 4) Click the VIDEO button on the right to RECORD
- 5) Click the STOP button on the right to FINISH
- 6) Your video has been saved in the default location (most often CAMERA ROLL)

  Hover your mouse over the top of the video image in the bottom right to locate.

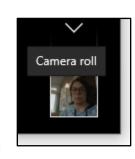

## **LOCATING YOUR VIDEO**

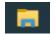

Click the File Folder/Explorer Tab on the bottom taskbar. Open Pictures> Camera Roll or other file location as identified from hovering over image in step 6 above.

### **SHARING YOUR VIDEO**

You have a few options to share your video:

- 1) Attach your video to an email
- **2) Upload your Video to your Teams Platform** General Discussion Post is Best for Notifying all to View unless you attach it to an Assignment with a follow up activity to turn it.
- 3) Upload your video to the cloud (OneDrive in Office 365 or Google Drive) & provide a share link via email to others

  OneDrive

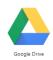

#### One Drive -

**a.** After uploading any file, click the invisible circle to the left of the file name. You should now have a **SHARE** button visible at the top of the screen. Click it.

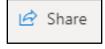

- b. Click "Anyone with the link can edit" & UNCHECK Allow Editing
- c. Click "APPLY" & then COPY LINK in bottom left
- **d.** You can now share or send this link for anyone to view your file.

# Google Drive –

a. Right click on the file & choose "Get shareable Link"

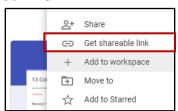